# codrive sign Fiche de prise en main Signature à distance : e-mail + SMS

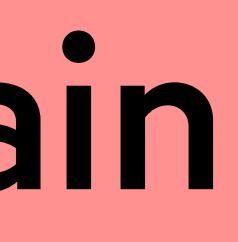

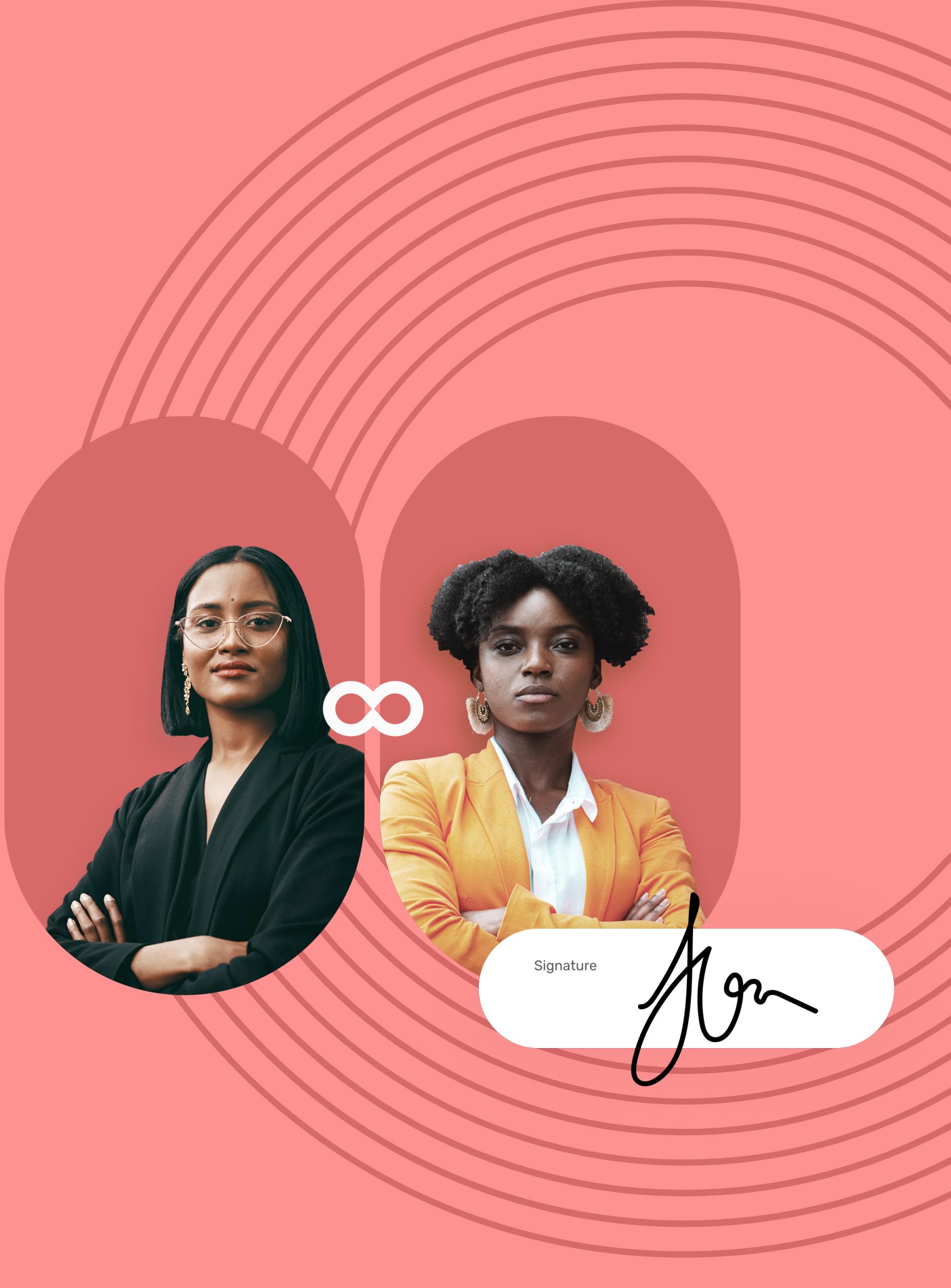

## Fiche de prise en main Signature à distance : e-mail + SMS

Si l'émetteur vous demande des informations ou des documents complémentaires, vous devrez les fournir avant de pouvoir signer le(s) contrat(s).

- Consultez le contenu du ou des document(s) **1 1** en attente de signature ainsi que les annexes.
- Faites défiler les pages à l'aide de la molette **2** de votre souris ou accédez directement à la page

Pour cela, renseignez les informations demandées et insérez les annexes requises puis cliquez sur **Enregistrer** pour passer à l'étape suivante.

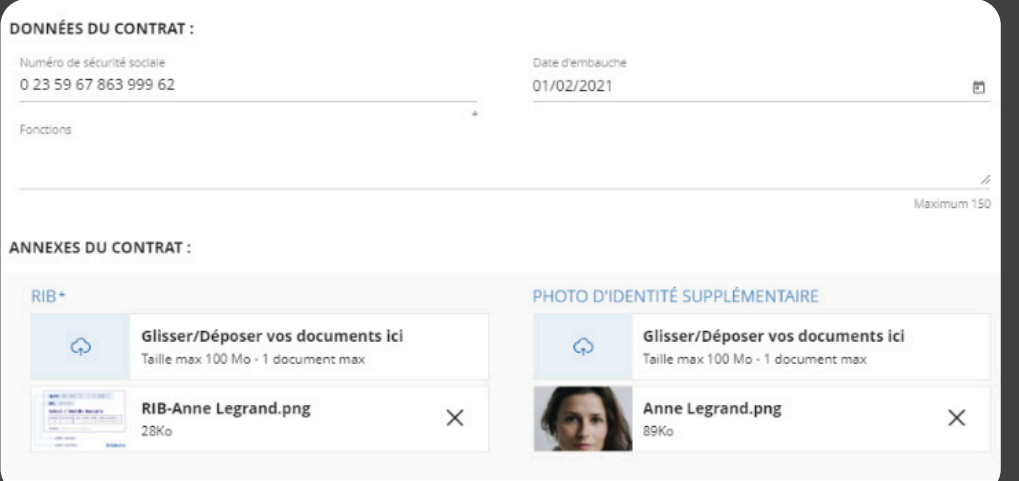

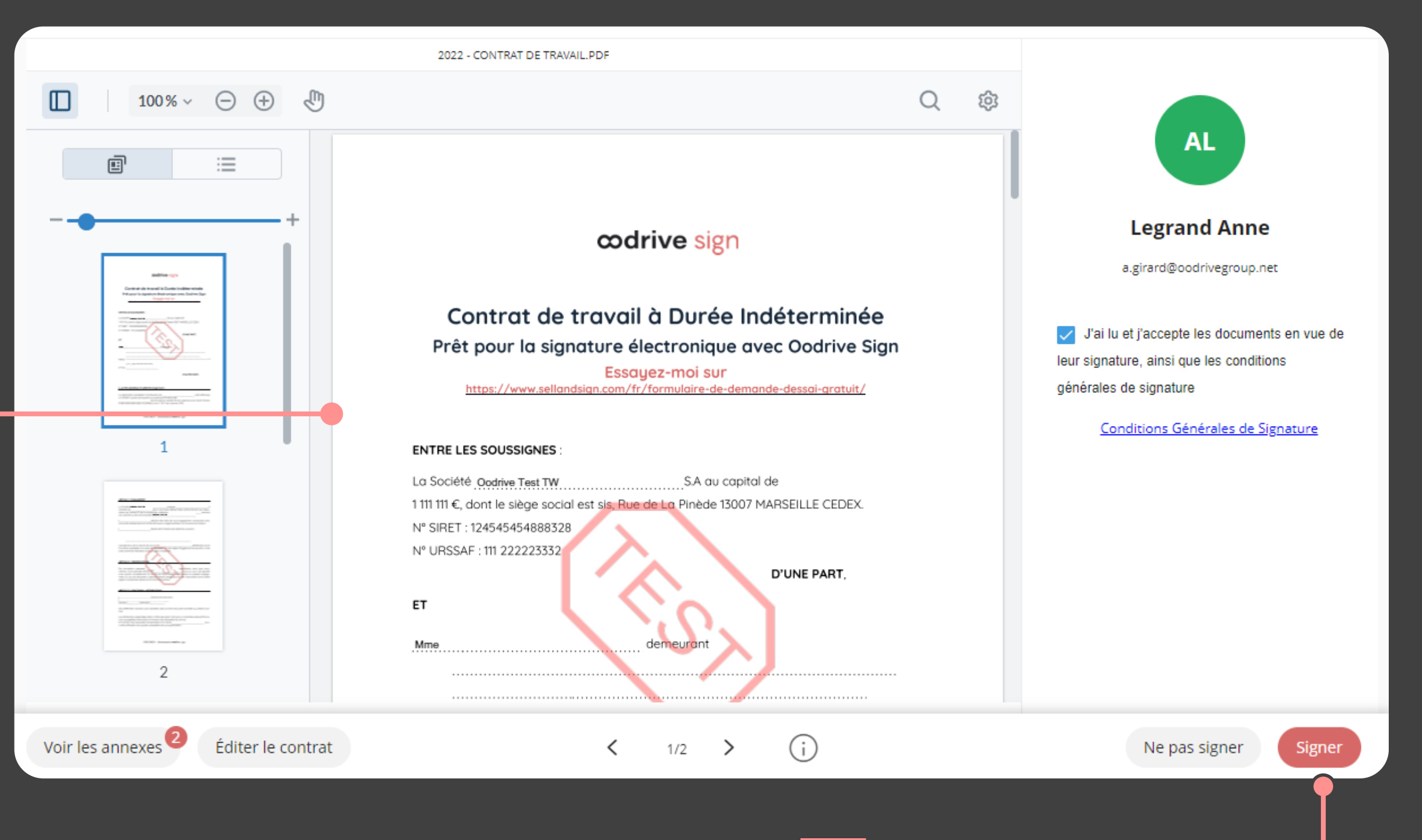

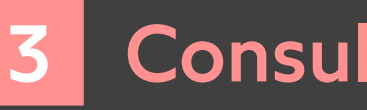

#### Complétez le contrat avant signature 2

- Après avoir consulté les documents, cochez **J'ai lu et j'accepte les documents en vue de leur signature, ainsi que les conditions générales de signature**, puis cliquez sur le bouton **Signer**.
- de votre choix en cliquant sur son aperçu. Dans la fenêtre qui apparait, saisissez le code à usage **2** unique reçu par SMS pour signer le(s) contrat(s) puis cliquez de nouveau sur le bouton **Signer**.

Votre navigateur s'ouvre et vous êtes redirigé vers la **3** plateforme de signature, où vous pourrez consulter et signer le ou les document(s) qui vous ont été envoyés.

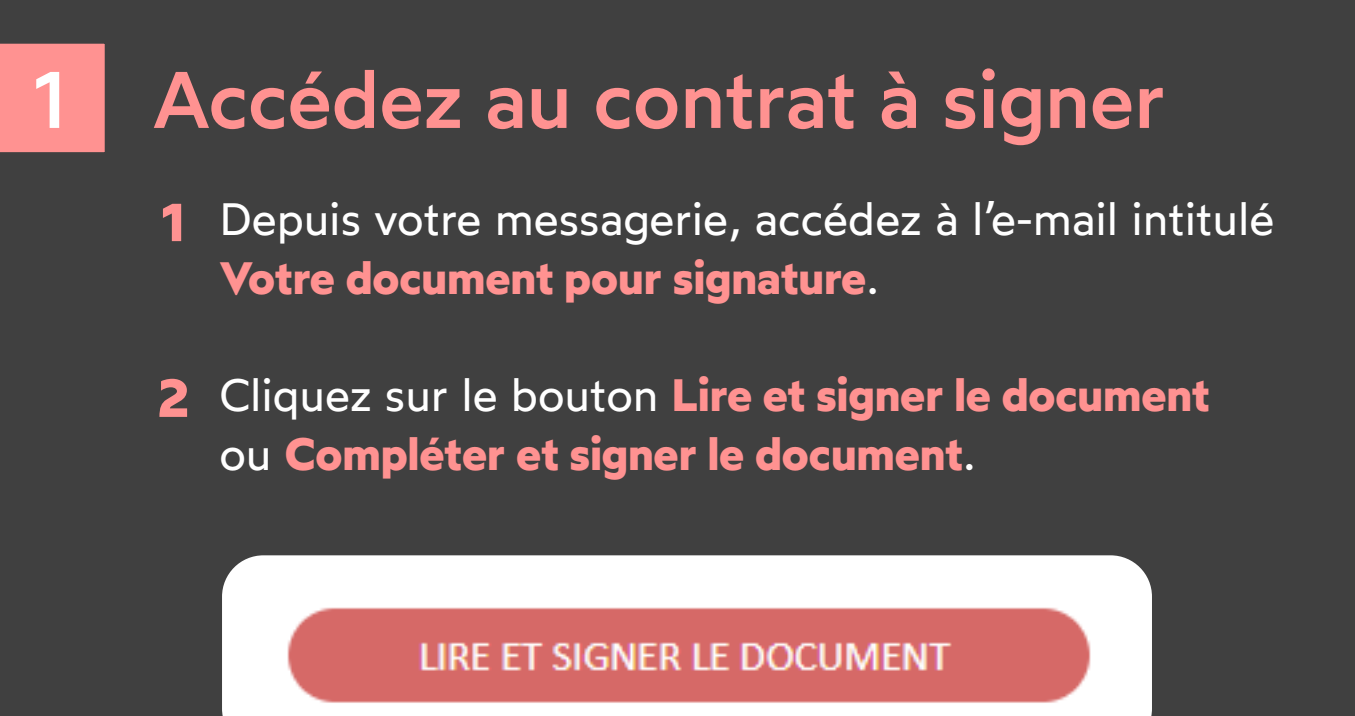

Une fois le ou les contrats signés et validés par toutes les parties, vous recevrez un e-mail vous permettant de télécharger leur version finale ainsi que les annexes associées.

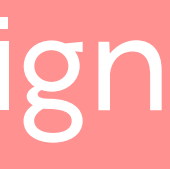

**Veuillez noter :** Si plusieurs documents sont disponibles, veillez à bien tous les consulter. En signant une liasse, vous signez l'ensemble des documents qu'elle contient (sauf les annexes).

## codrive sign

### 3 Consultez le contrat (1994 - 1995) Al Signez le contrat